# **СR-801**

# **SFP Модуль с интерфейсом**

# **1-wire**

# **Руководство пользователя**

## **Версия 1.0**

## **26.10.2023**

Новосибирск 2023

Разработчик и производитель: ООО «Парабел»

630128, Новосибирск, Демакова 23/5, оф. 313

[http://www.parabel.ru](http://www.parabel.ru/)

Email: [info@parabel.ru](mailto:info@parabel.ru)

Тел/факс: +7-383-2138707

## Содержание

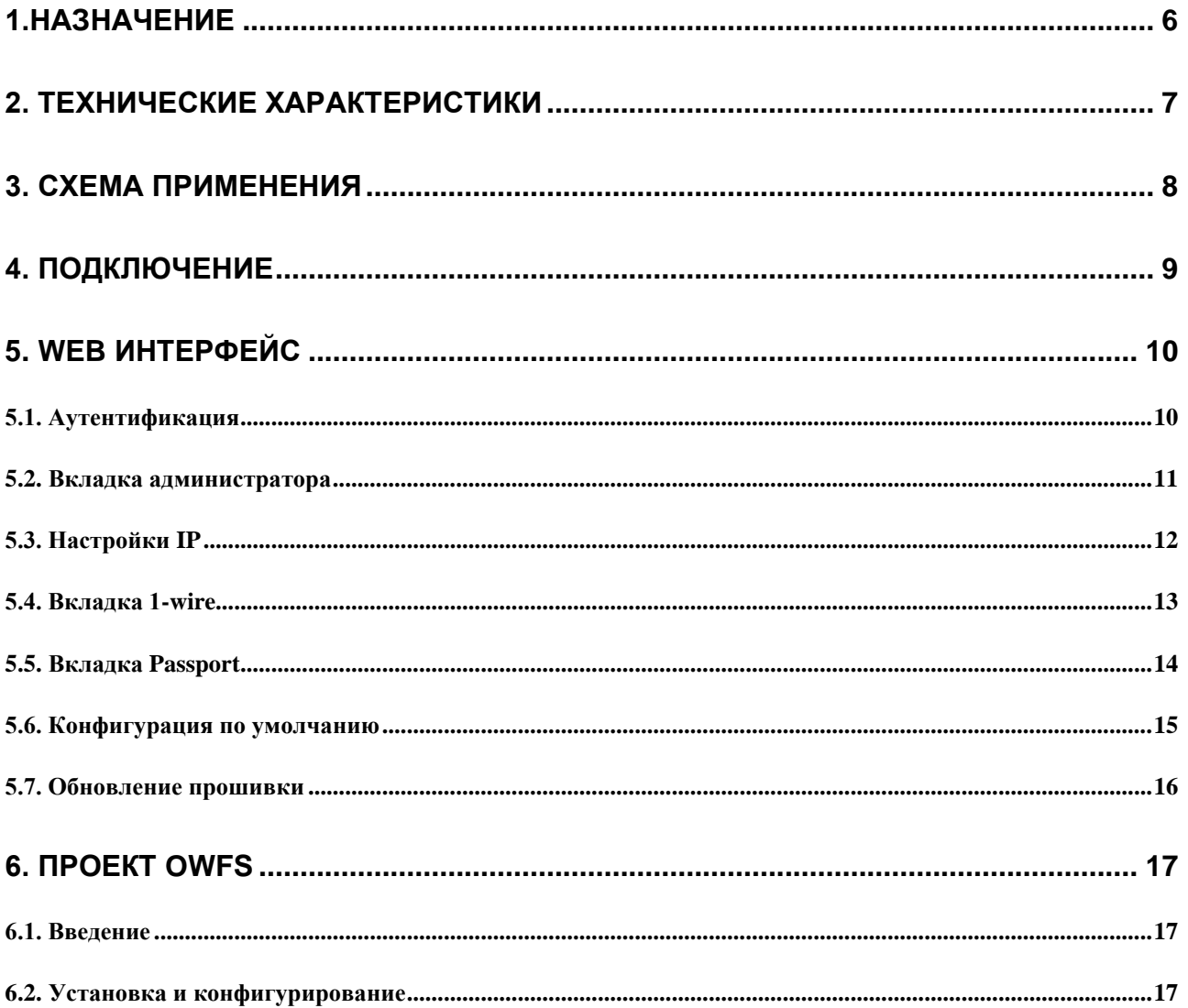

#### <span id="page-5-0"></span>**1.НАЗНАЧЕНИЕ**

Модуль CR-801 предназначен для подключения шины 1-wire к сети Ethernet. Модуль выполнен в формате SFP и может устанавливаться в соответствующие слоты коммутаторов/маршрутизаторов или серверов. Со стороны шины 1-wire, изделие является контроллером сети 1-wire (1-wire мастером) и допускает подключение большого разнообразия датчиков и исполнительных устройств 1-wire. Со стороны порта SFP, коммутатор/маршрутизатор должен поддерживать режим SGMII. Транспорт ethernet пакетов между модулем и прикладным ПО, а также питание модуля и шины 1-wire, осуществляется через материнский коммутатор.

Модуль CR-801 может применяться в следующих приложениях:

- ✓ Измерение температуры/влажности/контроль доступа в серверных
- ✓ Домашняя автоматизация
- ✓ Мониторинг окружающей среды
- ✓ Контроль доступа

## <span id="page-6-0"></span>**2. ТЕХНИЧЕСКИЕ ХАРАКТЕРИСТИКИ**

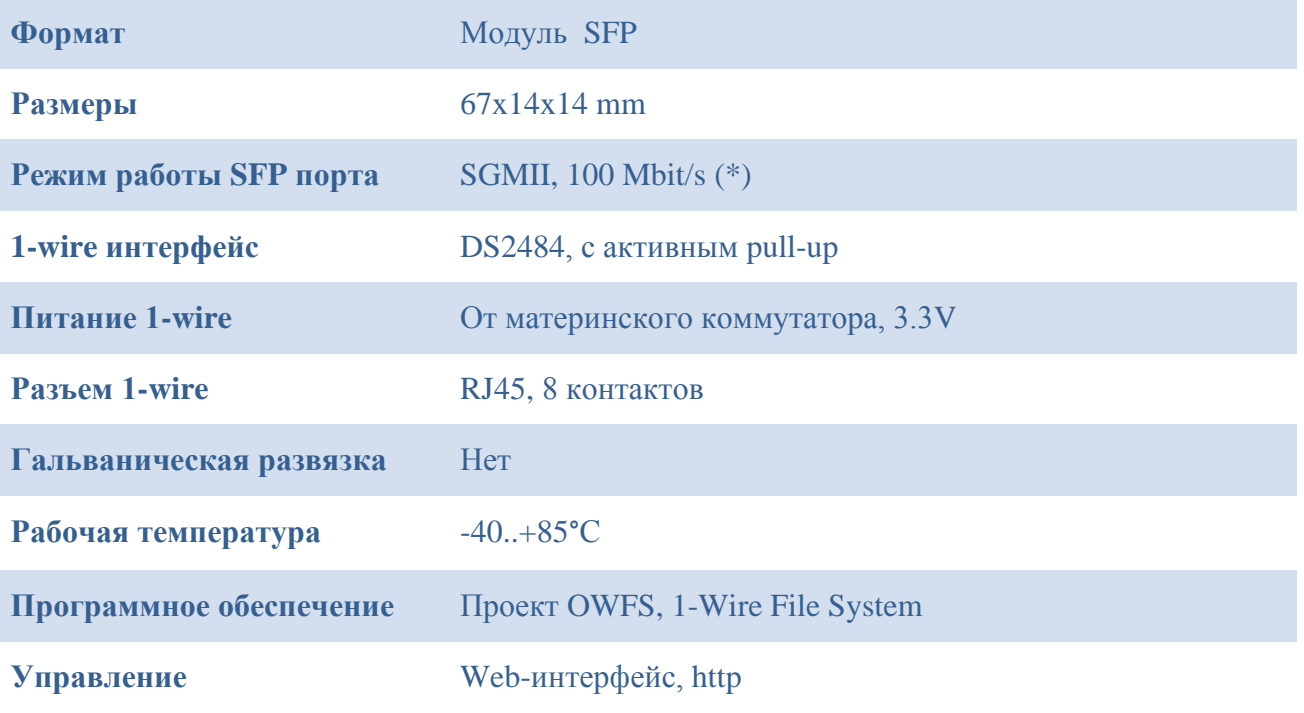

\* обычно признаком совместимости порта коммутатора с режимом SGMII является способность работать с модулями проводного Ethernet 100base-T.

### <span id="page-7-0"></span>**3. СХЕМА ПРИМЕНЕНИЯ**

Схема применения изображена на рисунке ниже.

Application – приложение, реализующее систему измерения с помощью датчиков 1-wire sensors.

Switch/Router – материнский коммутатор, в SFP слот которого установлен модуль CR-801.

Web interface – стандартный браузер, с помощью которого можно конфигурировать CR-801.

OWFS – пакет программ <https://owfs.org/> реализующий протокольную часть шины 1-wire.

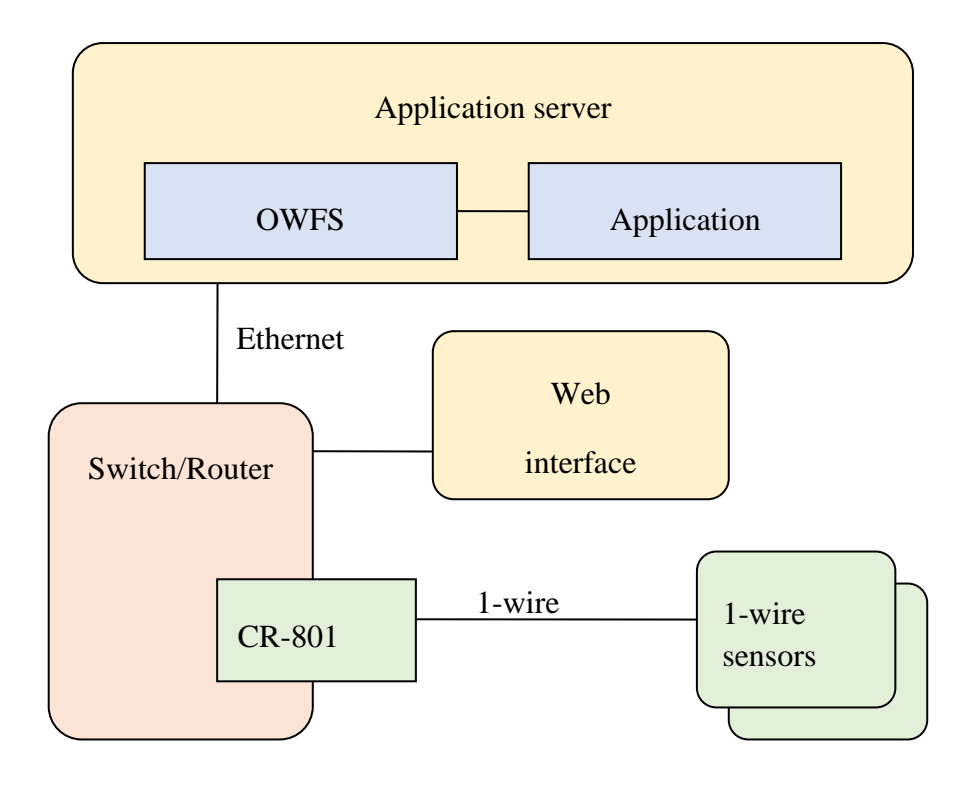

### <span id="page-8-0"></span>**4. ПОДКЛЮЧЕНИЕ**

Модуль CR-801 устанавливается в слот SFP коммутатора, с поддержкой SGMII режима. Так как CR-801 для коммутатора выглядит как проводной Ethernet SFP модуль, слот должен поддерживать работу с 100base-T модулями. Это достаточный критерий совместимости.

1-wire шина подключается через внешний разъем RJ45.

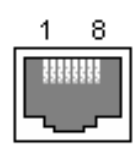

Назначение выводов:

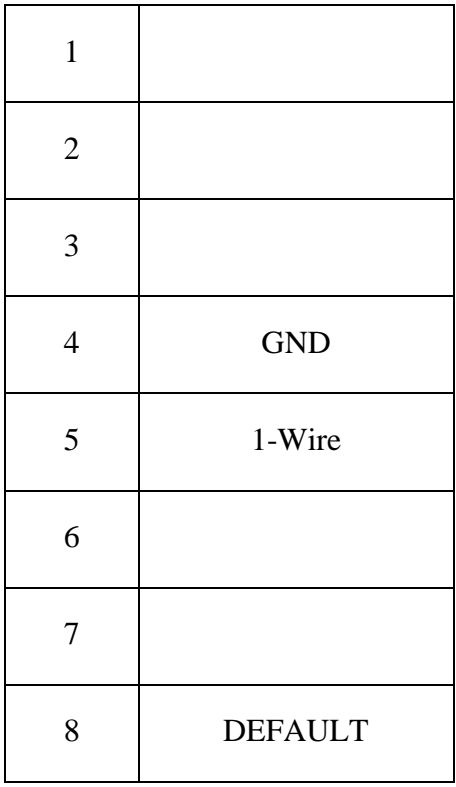

DEFAULT – возврат конфигурации по умолчанию /вызов загрузчика. Для активации функции замкнуть вход на GND. Подробное описание см. в разделе конфигурации.

#### Модуль CR-801. Руководство пользователя.

<span id="page-9-1"></span><span id="page-9-0"></span>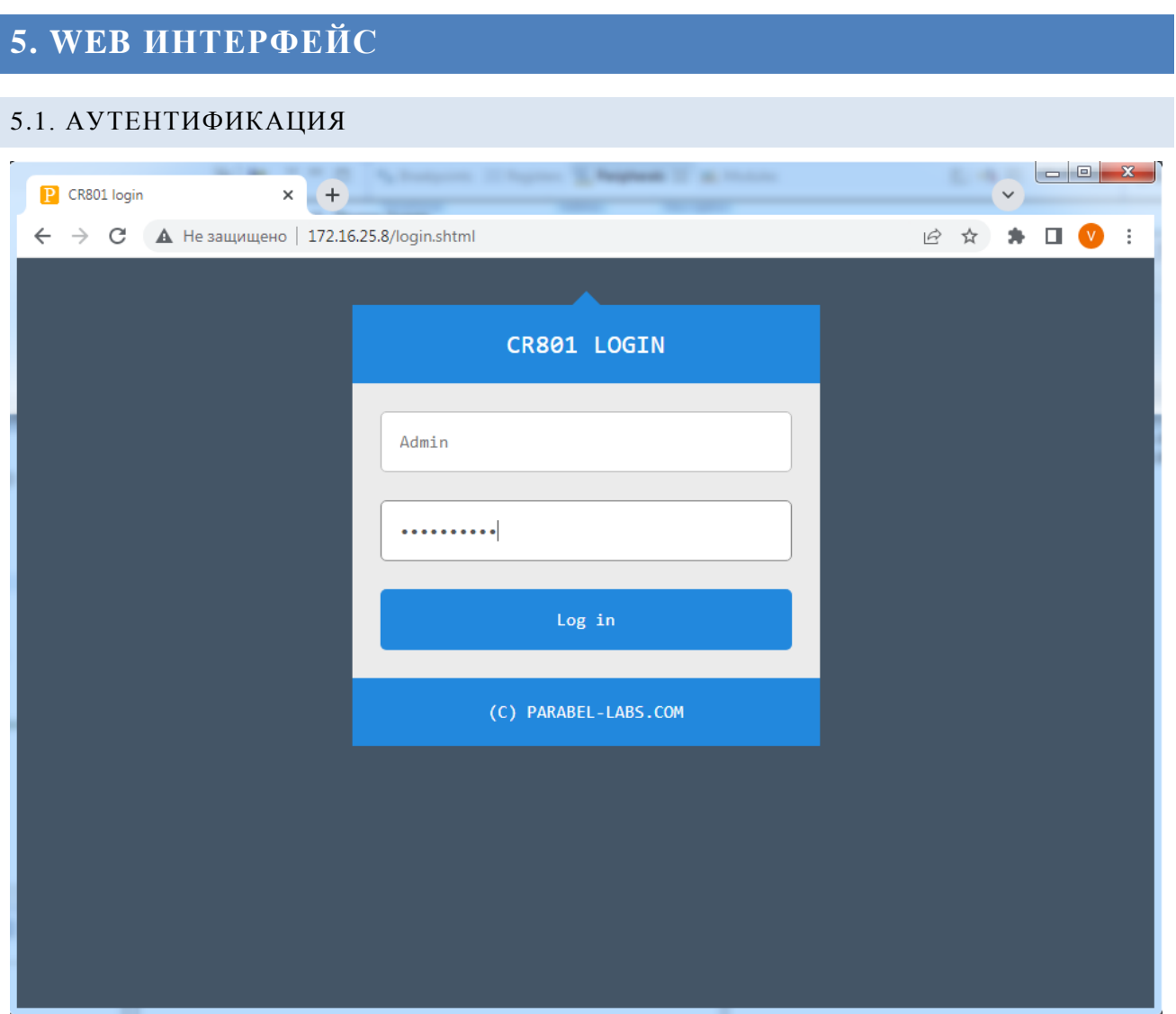

При первичном обращении к адресу модуля, открывается Login-страница и запрашивается пароль пользователя. Аутентификация производится только по паролю, имя пользователя всегда Admin.

#### <span id="page-10-0"></span>5.2. ВКЛАДКА АДМИНИСТРАТОРА

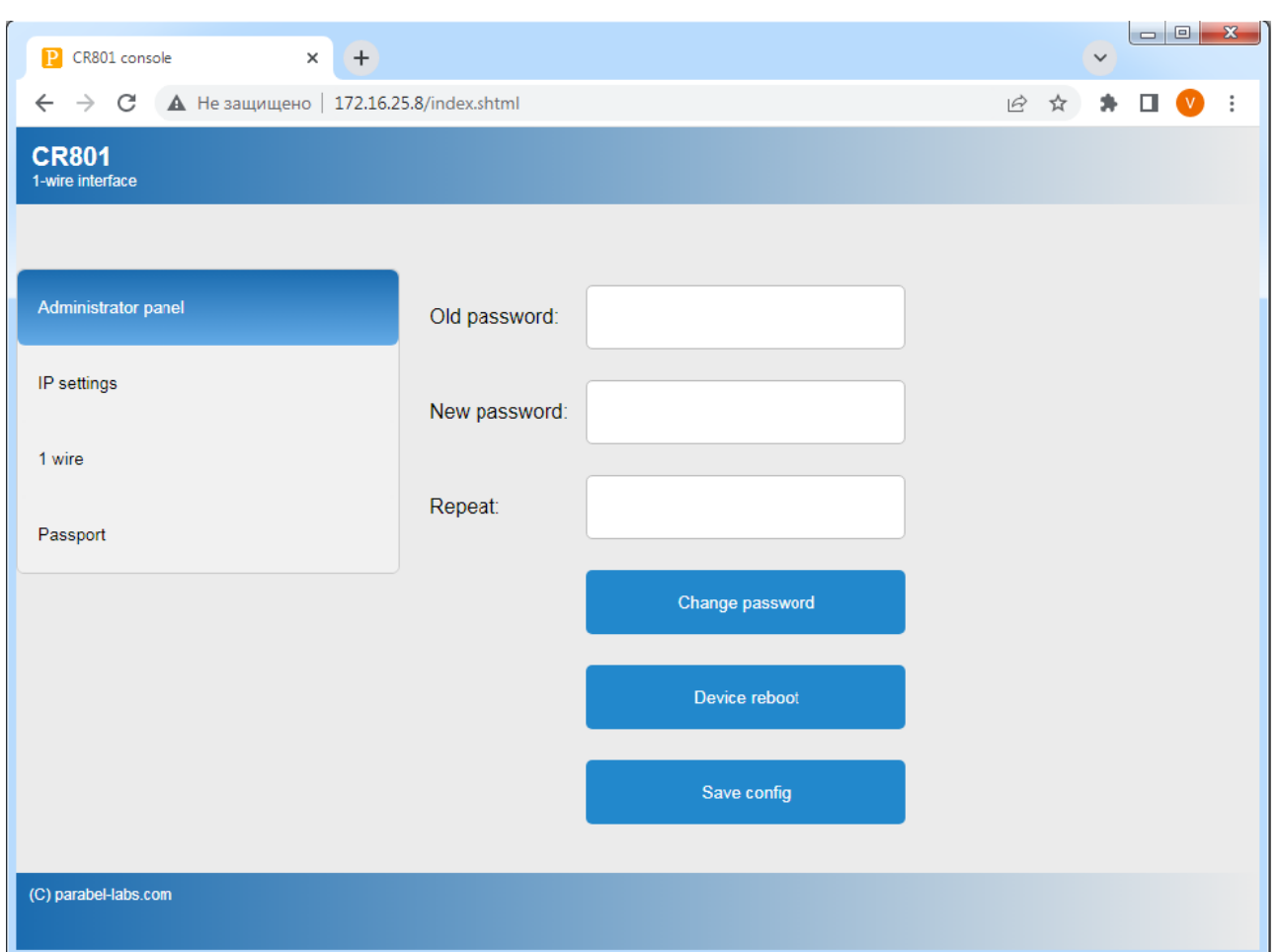

На вкладке администратора можно поменять пароль доступа к модулю. Для этого нужно ввести старый пароль и два раза ввести новый. Пароль применится после перезагрузки устройства.

**Save config** - запись конфигурации во флэш память модуля

**Device reboot** – перезагрузка модуля

### <span id="page-11-0"></span>5.3. НАСТРОЙКИ IP

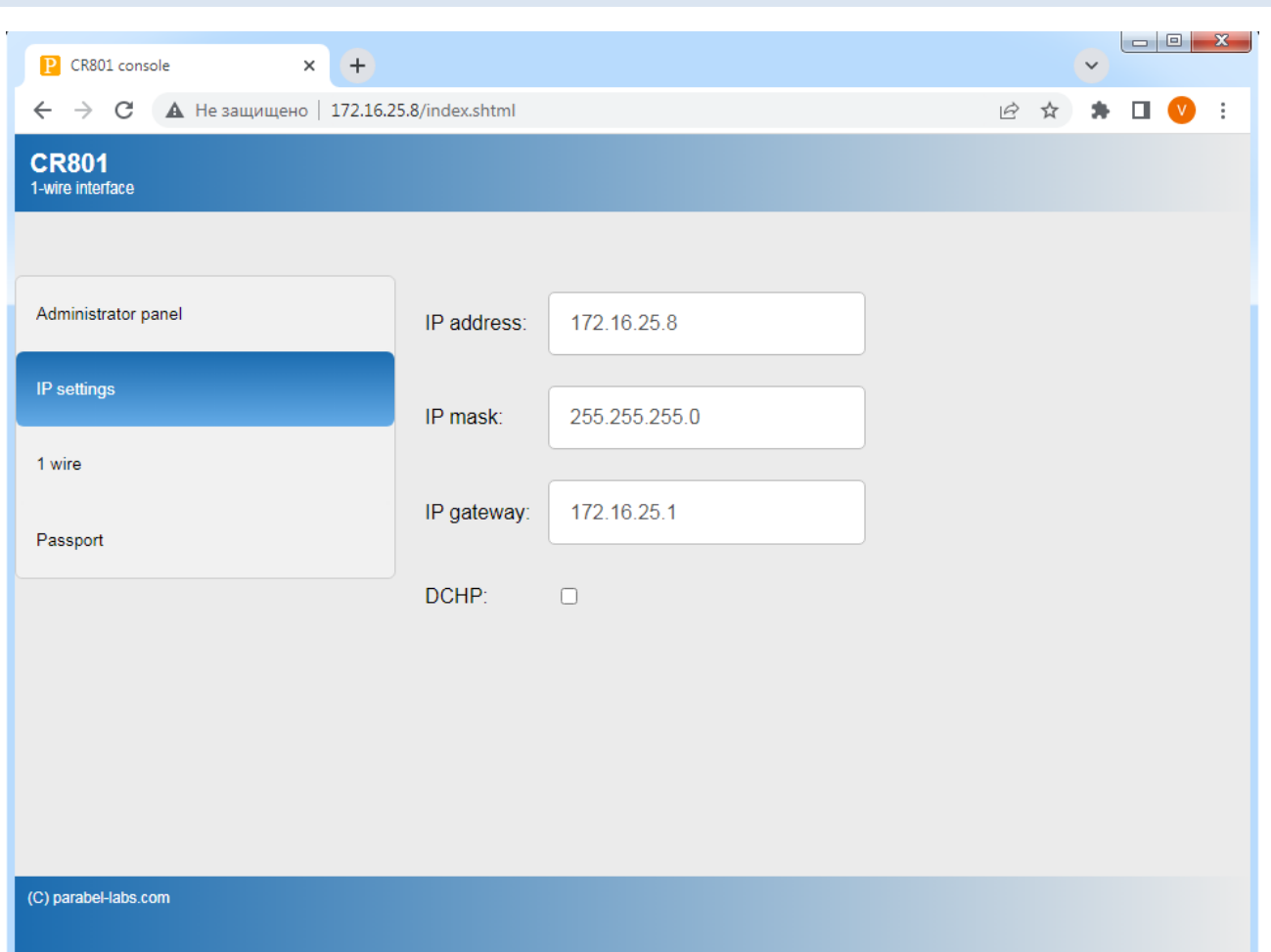

На странице устанавливается IP адрес модуля и шлюза. Адрес шлюза должен быть из той же подсети, что и адрес модуля. В противном случае, при перезагрузке, адрес шлюза принудительно будет выбран из «родной» подсети. Установка флага DHCP означает автоматическое получение параметров от сервера DHCP, который в этом случае должен присутствовать в локальной сети.

Все изменения необходимо сохранить во флэш на вкладке администратора, они вступят в силу при последующей перезагрузке модуля.

#### <span id="page-12-0"></span>5.4. ВКЛАДКА 1-WIRE

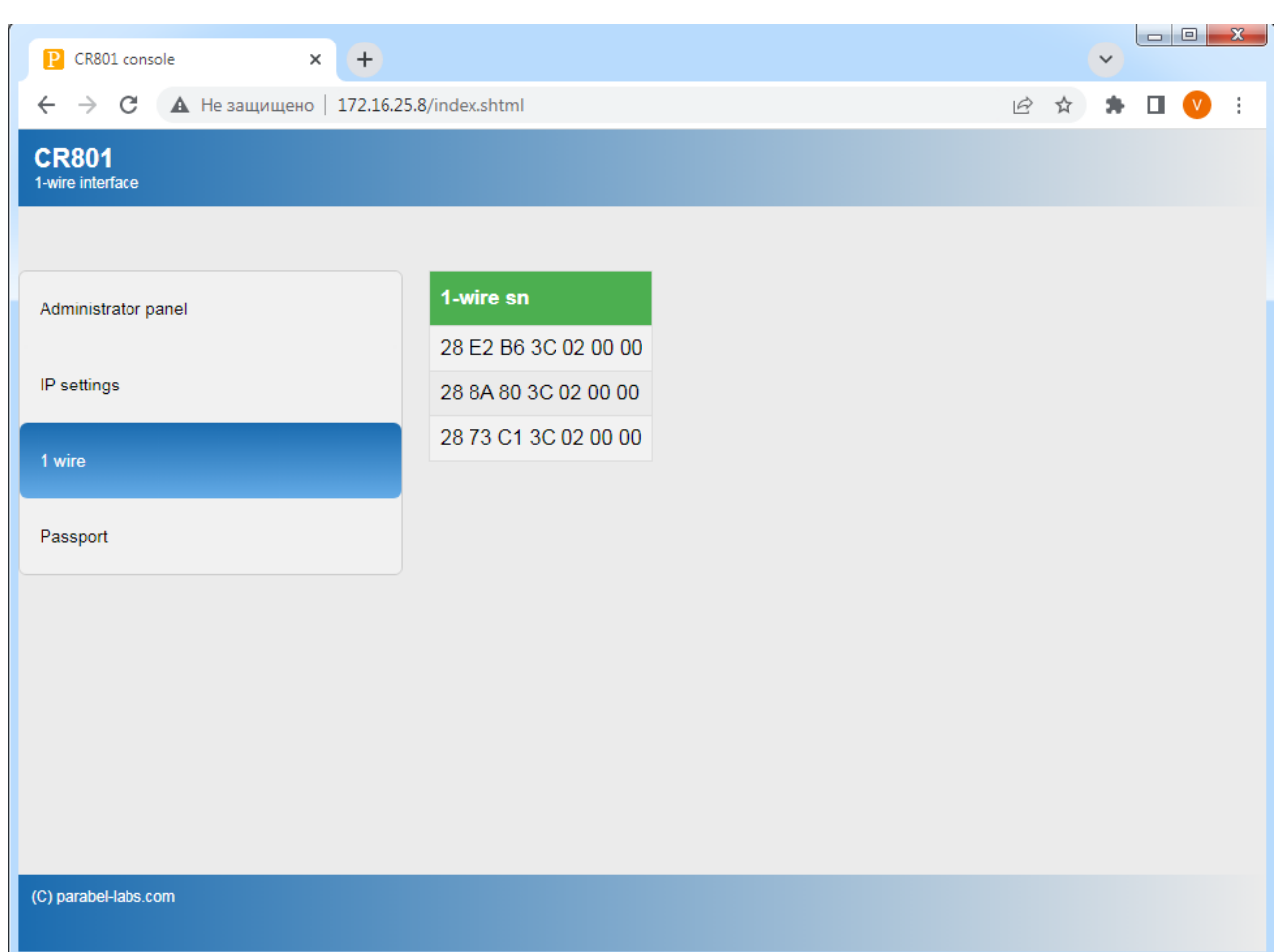

При активации вкладки модуль осуществляет сканирование шины 1-wire, после чего отображаются серийные номера обнаруженных датчиков. Сканирование осуществляется встроенным ПО модуля CR-801, независимо от наличия сервера OWFS. Данный режим удобно использовать для диагностики подключения устройств 1-wire.

#### <span id="page-13-0"></span>5.5. ВКЛАДКА PASSPORT

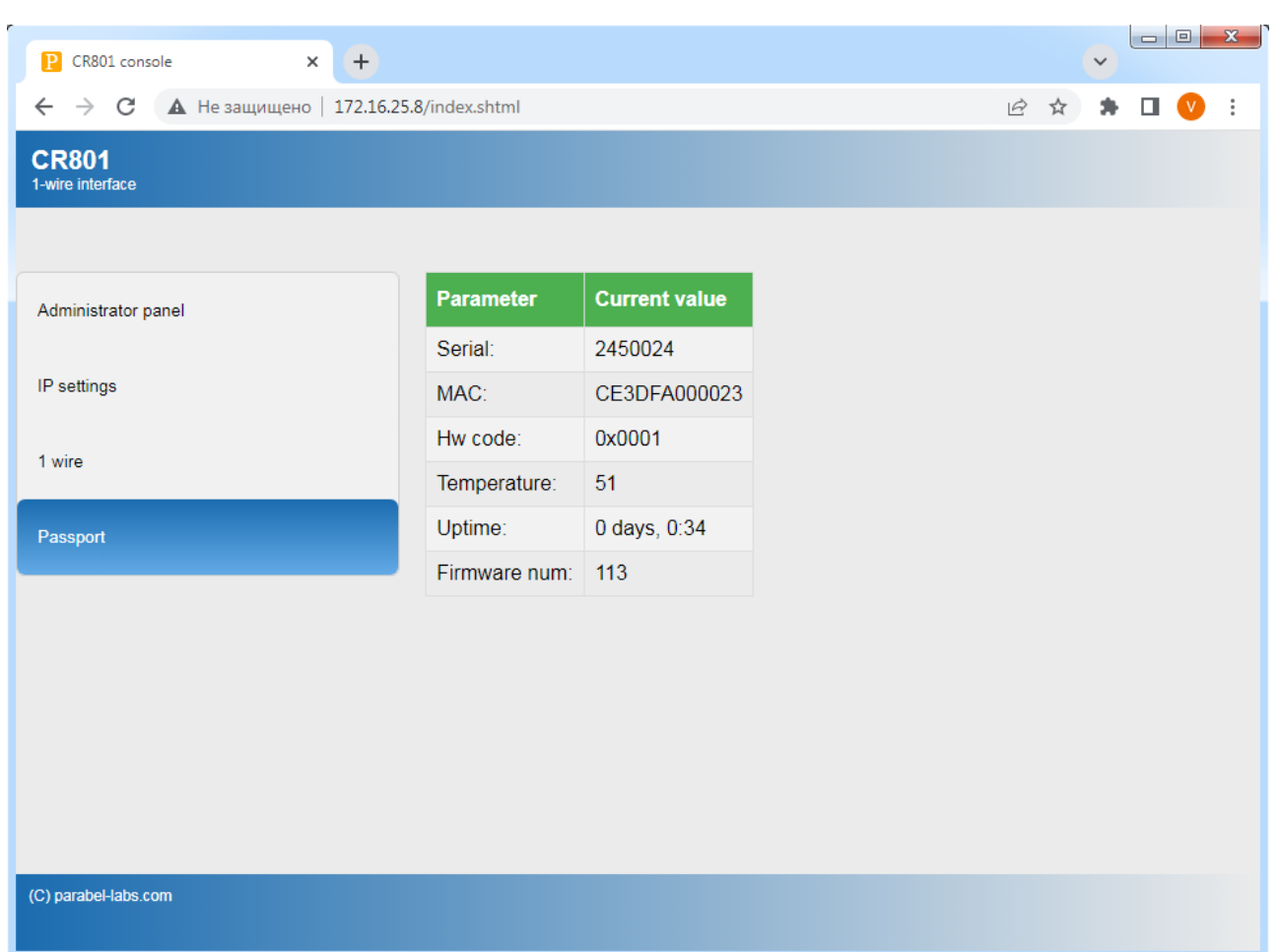

На вкладке отображаются характеристики конкретного экземпляра – серийный номер модуля (Serial), MAC адрес ethernet, температура кристалла процессора, время с последней перезагрузки (Uptime), версия прошивки (Firmware num). Параметр Hw code отображает аппаратную модификацию устройства.

#### <span id="page-14-0"></span>5.6. КОНФИГУРАЦИЯ ПО УМОЛЧАНИЮ

В случае, если утерян пароль или адрес модуля, конфигурацию можно сбросить, кратковременно замкнув вывод DEFAULT на вывод GND. Важно процедуру выполнять через несколько секунд после подачи питания, чтобы дать программному обеспечению модуля загрузиться. Конфигурацией по умолчанию являются следующие параметры:

IP/MASK 172.16.25.8/255.255.255.0

GWIP 172.16.25.1

DHCP off

Password: Parabel111

После сброса конфигурации необходимо перезапустить модуль с отключением питания, чтобы новые параметры вступили в силу.

#### <span id="page-15-0"></span>5.7. ОБНОВЛЕНИЕ ПРОШИВКИ

Для обновления программного обеспечения необходимо перевести модуль в режим загрузчика. Для этого необходимо проделать следующие манипуляции:

- 1. Выключить питание
- 2. Вывод DEFAULT замкнуть на вывод GND
- 3. Включить питание
- 4. Разомкнуть вывод DEFAULT

После этого модуль переходит в режим TFTP сервера с IP адресом 172.16.25.8. Для загрузки новой прошивки к коммутатору с модулем нужно подключить компьютер с адресом интерфейса, например, 172.16.25.1 и запустить TFTP клиент.

В системе Windows, возможно, придется включить компонент «Клиент TFTP». Для этого перейти в раздел Панель управления > Программы и компоненты ->Включение или отключение компонентов Windows. В открывшемся окне "Компоненты Windows" отметьте компонент "Клиент TFTP".

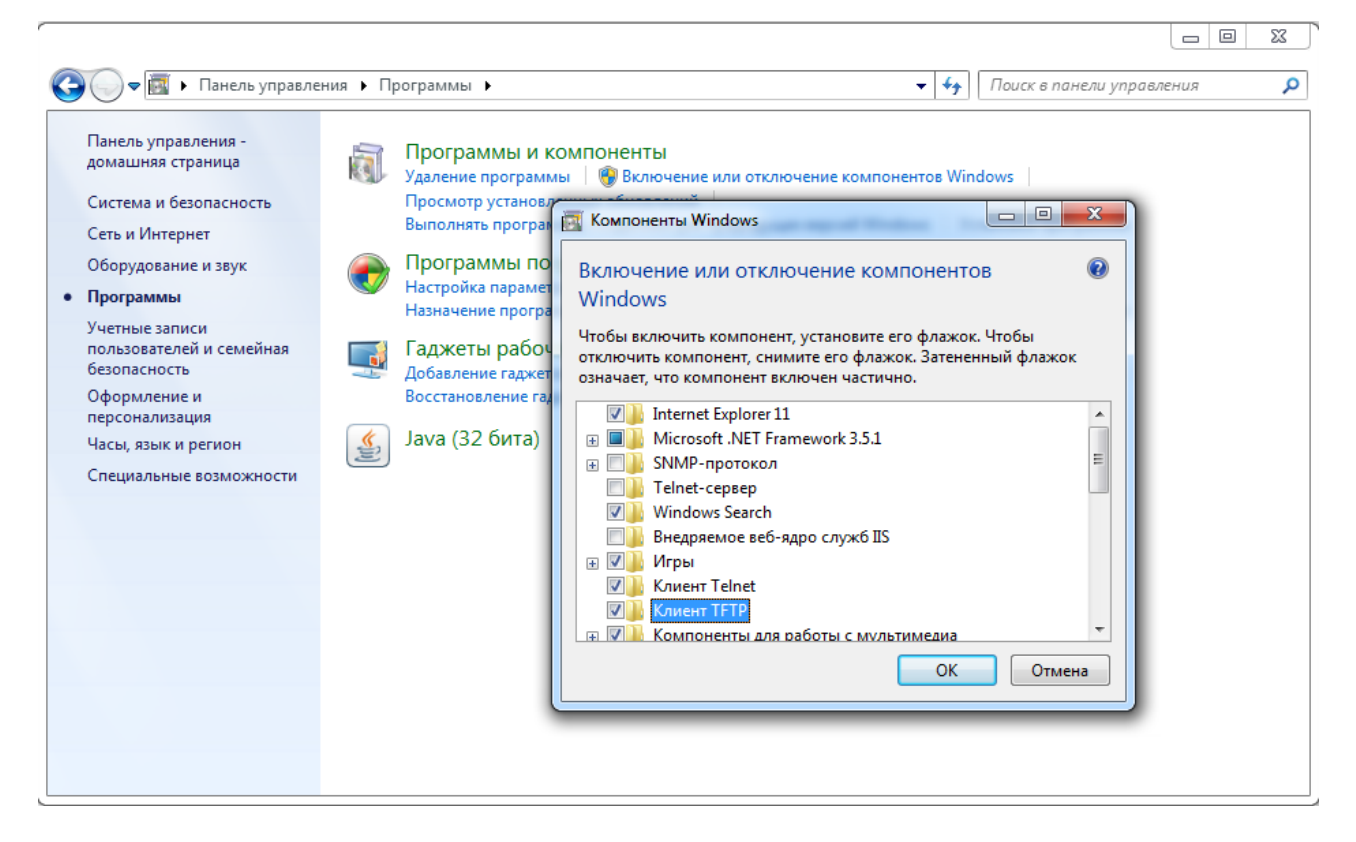

После включения компонента TFTP клиент будет доступен в командной строке:

>TFTP -i 172.16.25.8 PUT image.bin

### <span id="page-16-0"></span>**6. HPOEKT OWFS**

#### <span id="page-16-1"></span>6.1. ВВЕДЕНИЕ

**OWFS** собой представляет открытый программный проект (ссылка https://github.com/owfs/owfs), реализующий работу с шиной 1-wire. OWFS может быть скомпилирован из исходников для ОС Windows или Linux. Кроме того, OWFS присутствует в большинстве Linux дистрибутивов в бинарном виде.

Модуль CR-801 по отношению к OWFS является внешним 1-wire интерфейсом с промежуточной средой ethernet. На ethernet интерфейсе модуль CR-801 реализует протокол EtherWeather, для которого в составе OWFS имеется внутренний драйвер. Соответственно, на ОС не требуется установка каких-либо драйверов устройств, протокол EtherWeather является встроенным в библиотеку OWFS.

OWFS предоставляет доступ к 1-wire датчикам как через интерфейсы к популярным языкам программирования (python, perl, php), так и через готовые приложения - owfs, owhttpd.

#### <span id="page-16-2"></span>6.2. УСТАНОВКА И КОНФИГУРИРОВАНИЕ

Установку сделаем на примере Linux Debian:

# apt-get install owfs

После установки в конфигурационный файл /etc/owfs.conf необходимо внести изменения:

# This is the main OWFS configuration file. You should read the # owfs.conf(5) manual page in order to understand the options listed  $# here$ etherweather= $172.16.25.8$ mountpoint =  $/$ mnt $/$ 1 wire http: port =  $2121$ server: port =  $localhost:4305$ 

В строке etherweather указывается IP адрес модуля CR-801.

После этого пакет OWFS готов к работе. Для теста запустим утилиту owfs:

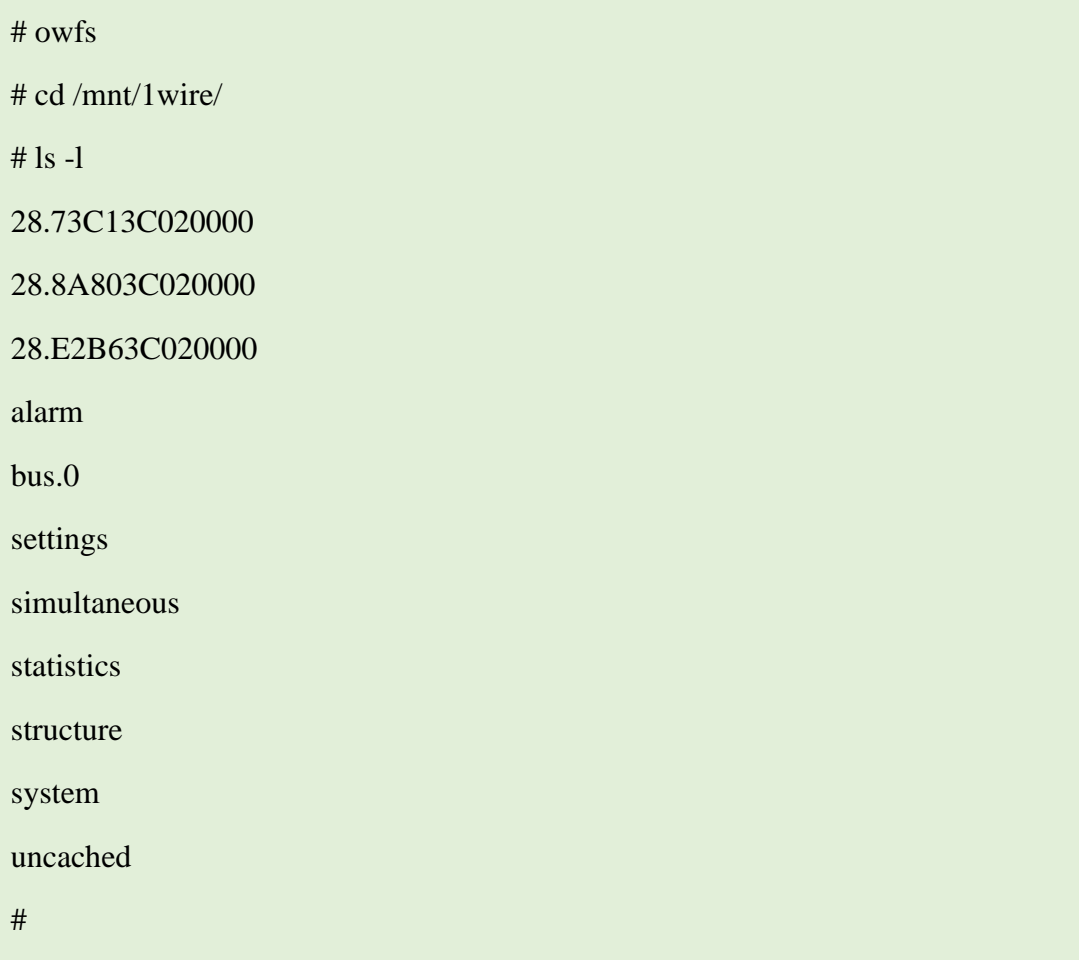

Найденные на шине датчики 1-wire отображаются как папки 28.73C13C020000 28.8A803C020000 и 28.E2B63C020000.

```
# cd 28.73C13C020000/
# ls
address family locator r_locator temperature11 templow
alias fasttemp power scratchpad temperature12 tempres
crc8 id r_address temperature temperature9 type
errata latesttemp r_id temperature10 temphigh
# cat temperature
20.75
```
Далее запустим owhttpd.

# killall owfs

# owhttpd -c /etc/owfs.conf

Web интерфейс доступен по адресу клиентского компьютера:

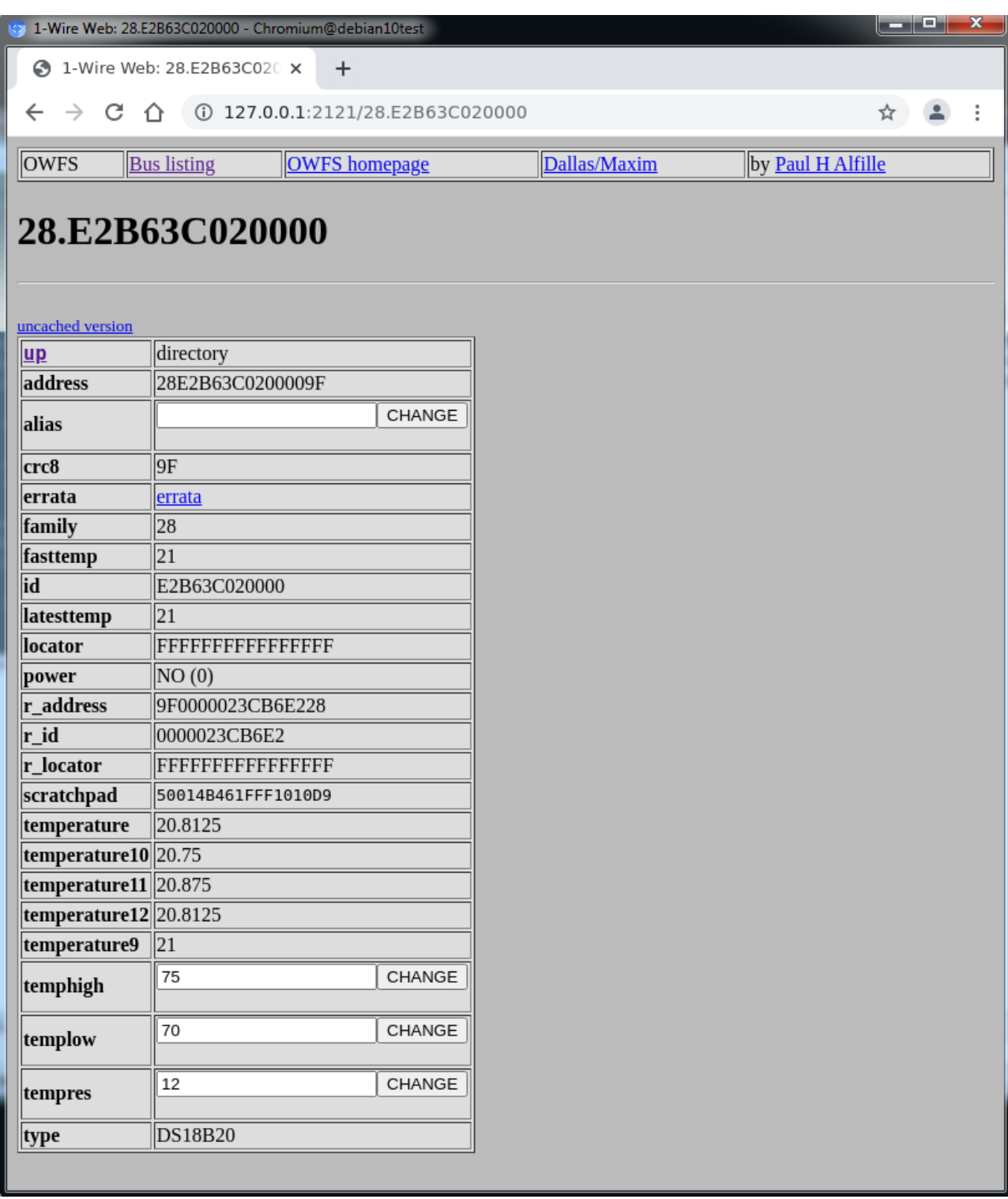

Кроме frontend клиентов owhttpd и owfs, пакет включает backend сервис owserver. Именно он обеспечивает множественный доступ к 1-wire и доступ из языков программирования.

# killall owhttpd

# killall owfs

# owserver -c /etc/owfs.conf

#### Изменения.

 $1.0 -$